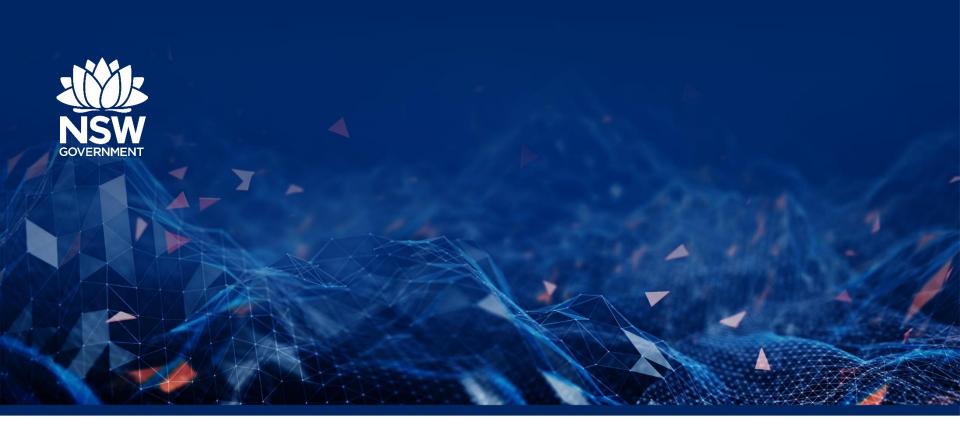

## **Aristotle Metadata Viewer User Guide**

https://facsnsw.aristotlecloud.io/home/

Family and Community Services Insights Analysis and Research (FACSIAR)

**Department of Communities and Justice** 

Date June 2022

### **Table of Contents**

- Getting Started
- Searching, browsing and viewing metadata
- Interpreting a metadata item page

### **Getting started**

The Metadata Registry Home Page contains information and resources about;

- Metadata of the data sets available
- Governance Information
- Additional Help Pages and User Guides.

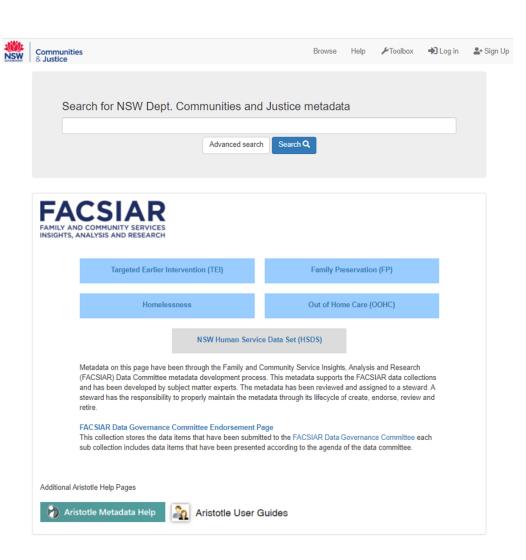

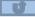

### Signing Up

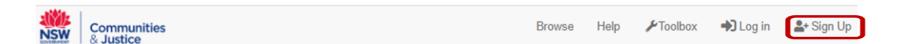

To gain access click the **Sign Up** icon in the top right-hand corner of the navigation bar.

**Note:** All staff who sign up using their **.facs.nsw.gov.au** or **.dcj.nsw.gov.au** email account will automatically be granted Viewer access to metadata that is yet to be published.

### Searching for and viewing metadata

1. Select the Browse function from the top right of the Navigation bar.

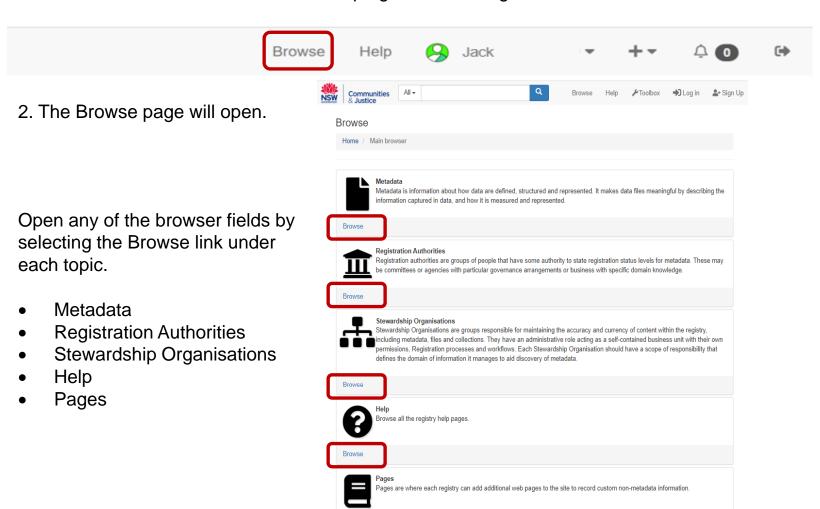

### **Browsing for Individual Metadata Items**

1. Browsing **Basic Metadata Registry Objects.** Click the Metadata **Browse** button.

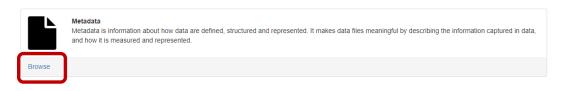

2. Select the **Basic Metadata Registry Objects.** This allows you to further browse the following:

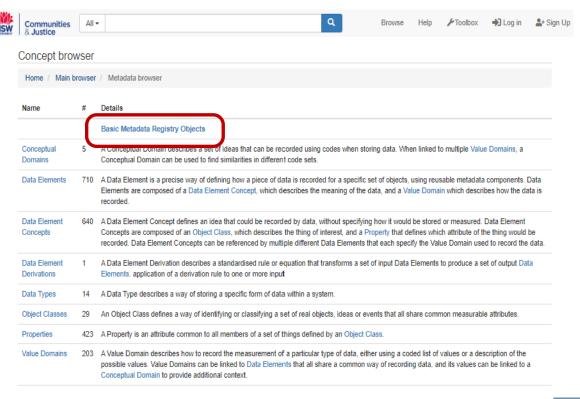

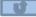

### Browsing data set registration and management

1. Click the Metadata Browse button, and then Data set registration and management.

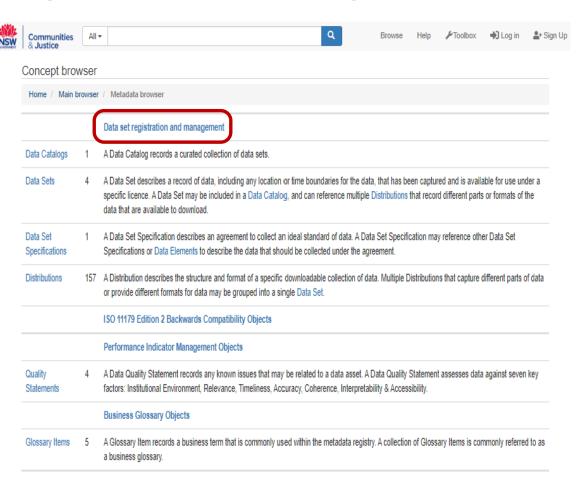

1. How to Navigate to the search screen. From **My Dashboard** select the search icon in the top menu bar:

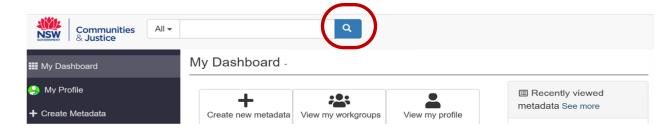

2. The Search page will open:

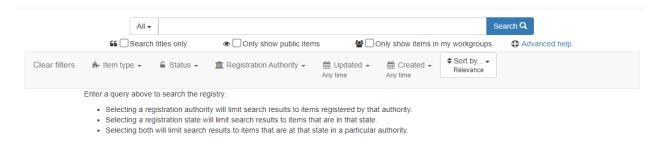

Note: The search bar is accessible from all pages in Aristotle.

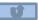

3. **Item type** lets you search for a specific item type within the registry.

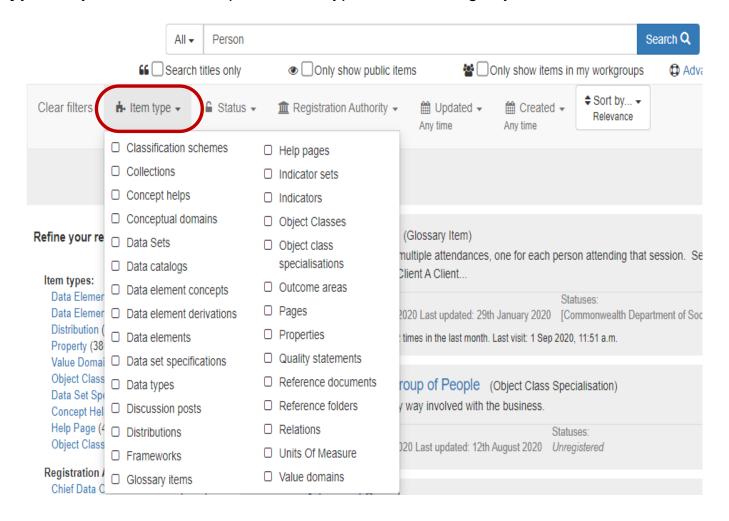

4. **Status** lets you choose the current status of your items.

When searching for an item's status, you can select one or more radio buttons to widen your search, or if you wish to narrow down your search and are only looking for the status of a particular item, e.g. for a status of **Qualified** you need only select that particular radio button.

To expand your search to include all available item types leave the radio buttons blank.

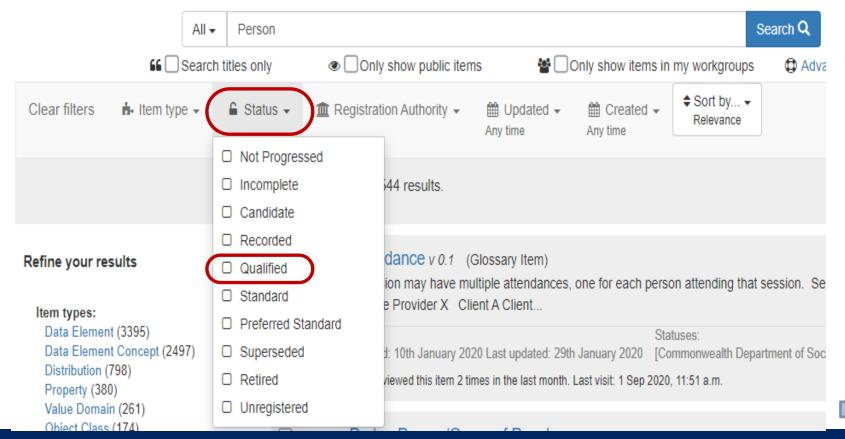

5. Authority lets you pick which Registration Authority you would like to see content from.

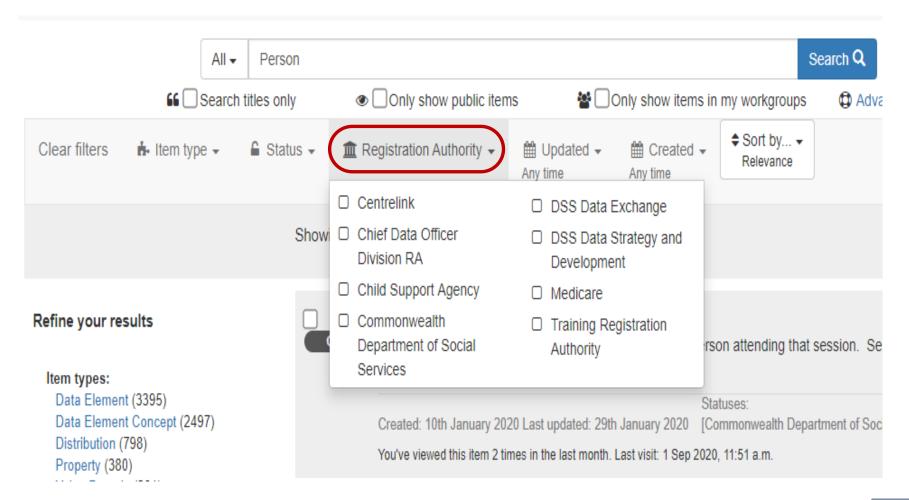

6. **Updated** you can pick when the content you are searching for was updated, you can be specific as you want.

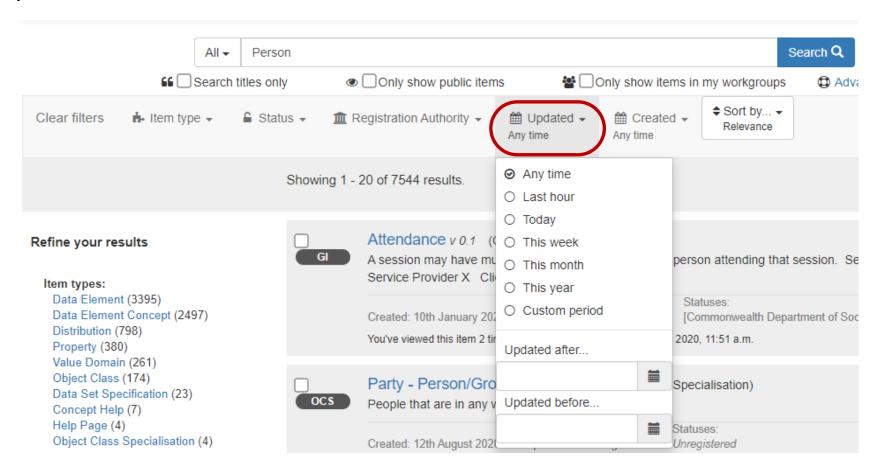

7. Created you can pick when the content you are searching for was created.

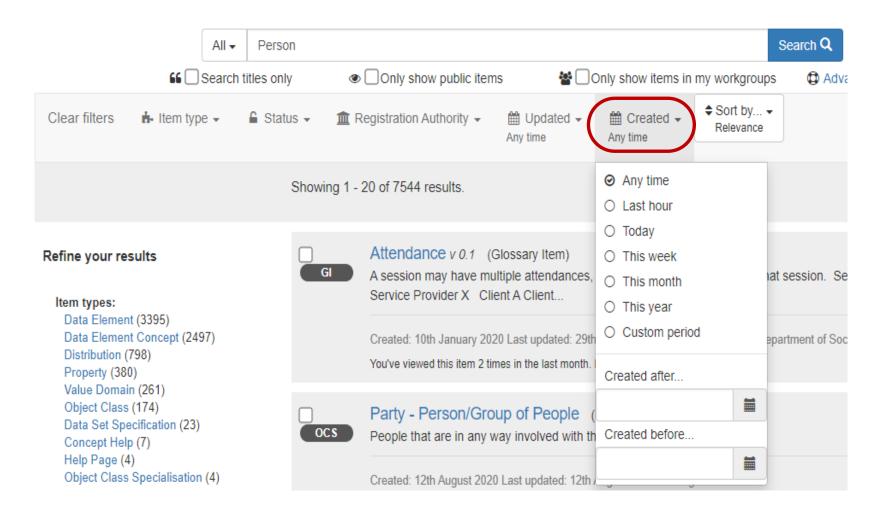

8. You can further refine your results for specific item types, status; workgroups etc. related to your search query in the left-hand menu under refine your results. This will drill down to the specific items in each grouping.

#### Refine your results

#### Item types:

Distribution (44)

#### Registration Authorities:

Medicare (44)

#### Stewardship Organisation:

Services Australia (44)

#### Restriction:

Unlocked (44)

#### Status:

Candidate (39)

Incomplete (5)

#### Workgroup:

Medicare Guaranteeing Medicare

Compliance (39)

Medicare Health Care Homes (5)

### Search function

1. The taskbar search function enables you to search using single categories, such as Metadata or All subjects.

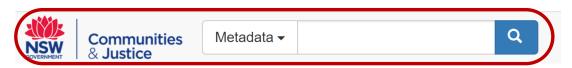

NOTE: When using the search function, the default setting will search all categories within the search function.

When you select the drop down, the search menu options appear. Select the appropriate radio button that best matches the search item you require.

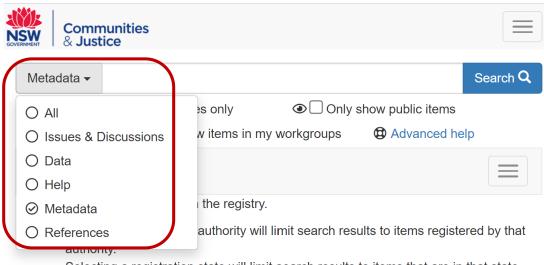

- Selecting a registration state will limit search results to items that are in that state.
- Selecting both will limit search results to items that are at that state in a particular authority.

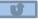

## Interpreting the components of a metadata item page

This is a basic item page for a Data Element. The item pages will change depending on how much content has been entered for the item, and what type of item it is.

The item pages are broken up into three different sections:

- Main Content Area
- 2. Information box
- 3. Actions Bar

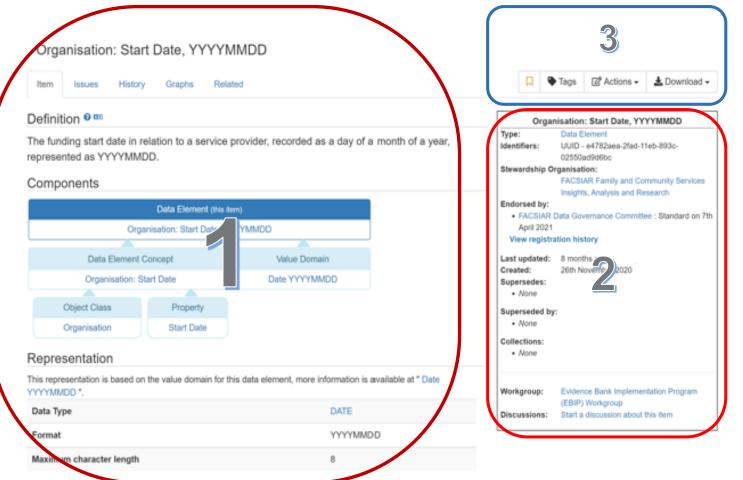

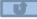

### Item page main content area

The main content area is where you can view the components of the item, the relationships, and the related content.

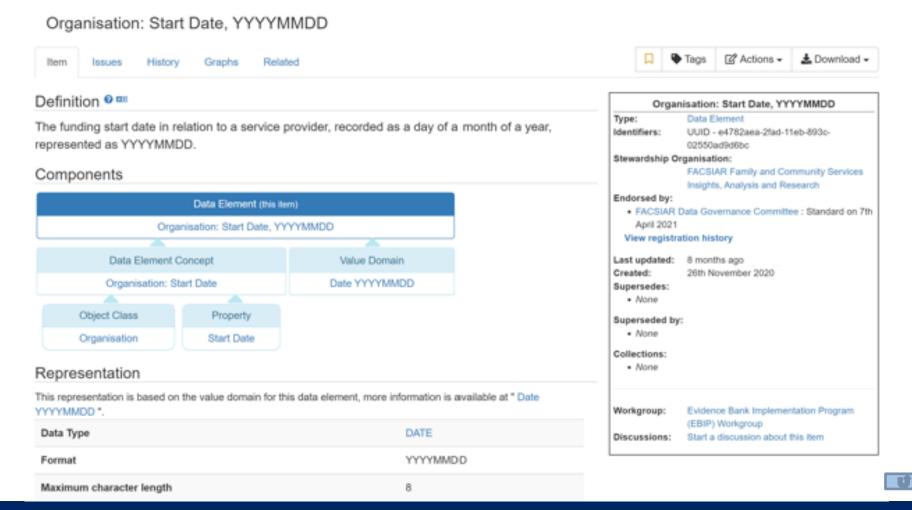

## What makes up a Data Element?

A <u>Data Element</u> is a precise way of defining how a piece of data is recorded for a specific set of objects, using reusable metadata components. Data Elements are composed of a Data Element Concept, which describes the meaning of the data, and a Value Domain which describes how the data is recorded.

A <u>Data Element Concept</u> defines an idea that could be recorded by data, without specifying how it would be stored or measured. Data Element Concepts are composed of an Object Class and a Property.

An <u>Object Class</u> defines a way of identifying or classifying a set of real objects, ideas or events that all share common measurable attributes.

A Property is an attribute common to all members of a set of things defined by an Object Class.

A <u>Value Domain</u> describes how to record the measurement of a particular type of data, either using a coded list of values or a description of the possible values.

### Item page information box

1. This is the Info box where you can see what type of metadata the item is, the unique identifier that is assigned to this specific item, any endorsements, when it was last updated and by whom, when the item was created, if it has any supersedes and if it has been superseded by anything.

Some of the content in the info box my not be viewable by some users, depending on the permissions of

the user.

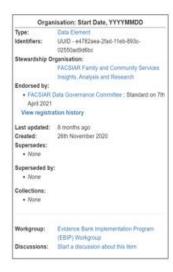

### **Action bar**

**2.** This is the action bar, from here you can favourite an item, edit an item, publish the item, perform different actions depending on your permissions, and download the content.

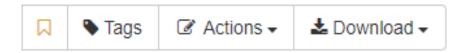

1. From an items page you are able to view different graphs for the selected item. Go to an item page and select the Graphs tab

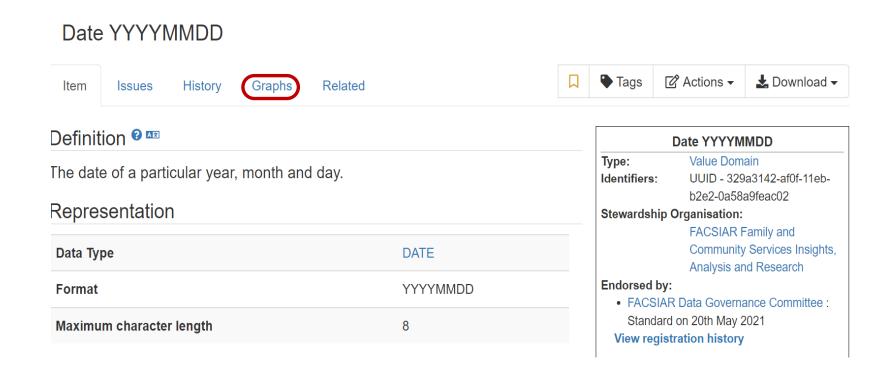

2. From here, you can view different graphs for the selected item. The **General** tab will show you the general relationship

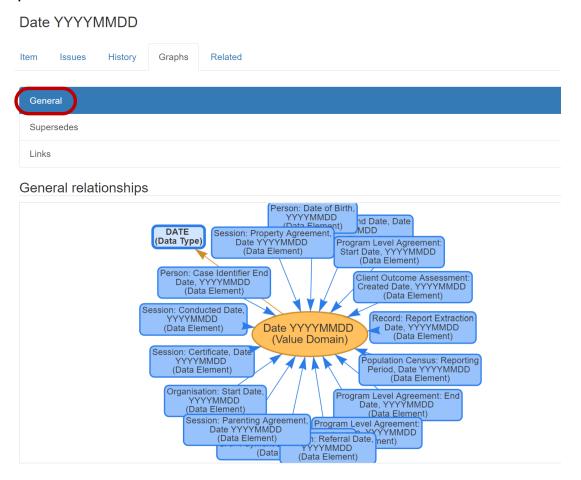

3. The **Supersedes** tab will show you any superseding relationships if they exist.

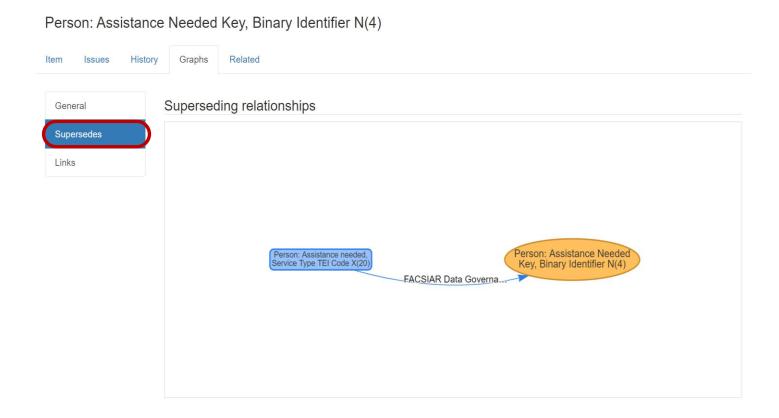

4. The **Links** tab will show you if the item is linked to other items.

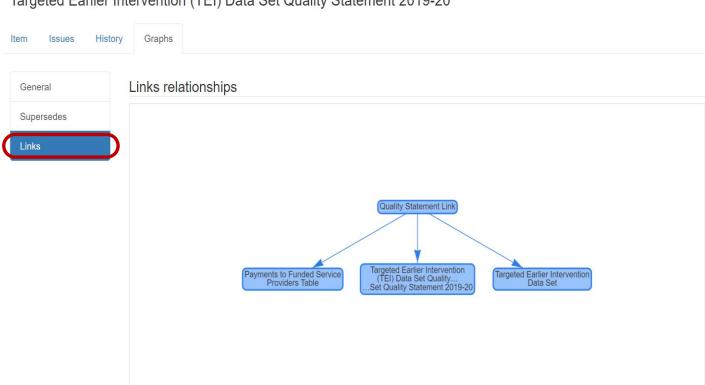

Targeted Earlier Intervention (TEI) Data Set Quality Statement 2019-20

## Viewing related items

1. From an items page you are able to view other items that are related to the selected item.

Go to an item page select the **Related** tab:

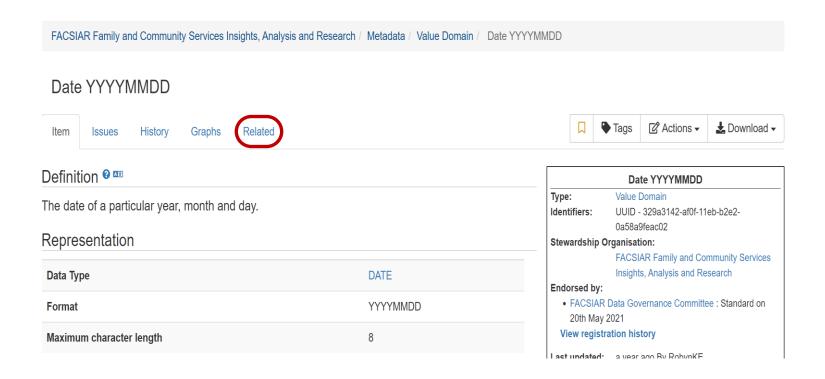

### Viewing related items

2. From here, you can view the items that are related to the selected item.

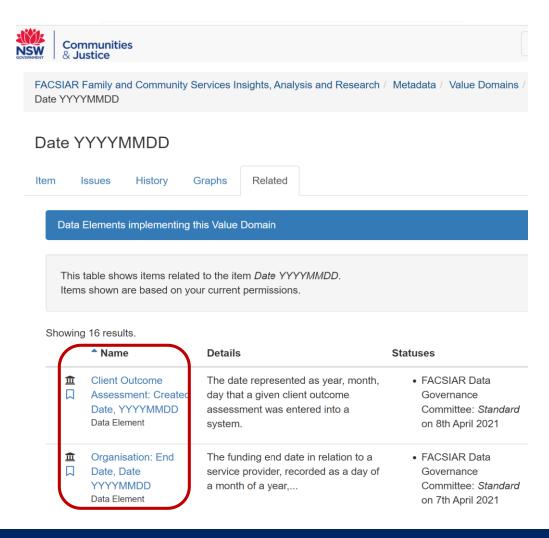

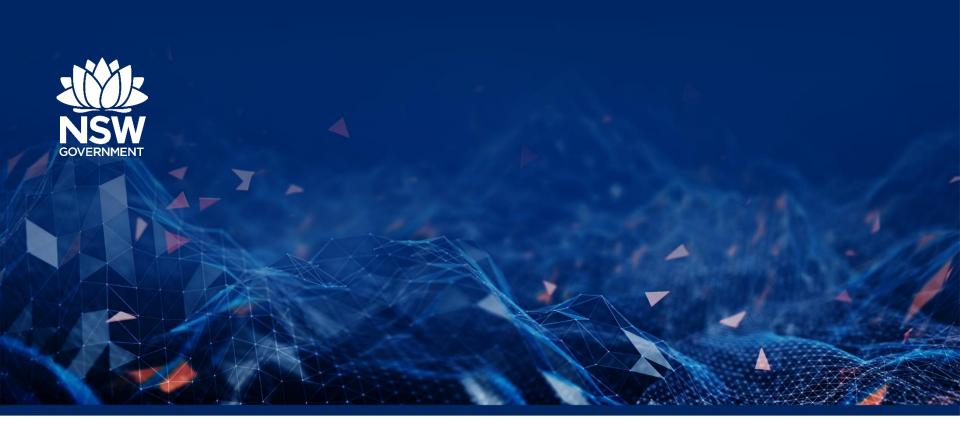

# **Thank You**

See Aristotle User Guide for Submitters for more information.